**IEBHERR**  $\mathbb{L}$ 

## **1. Sprache auswählen / Select language**

Siehe auch: [Deutsche Anleitung,](#page-0-0) [English Instructions](#page-14-0)

# <span id="page-0-0"></span>**2. Deutsche Anleitung**

## **3. Grundlagen**

## **3.1.Systemvoraussetzungen**

## **3.1.1. Hard- und Software**

Es gibt keine speziellen Anforderungen an die Hardware.

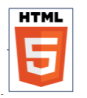

LIPARTS basiert auf dem HTML5 Standard und benötigt damit lediglich einen Browser, der diesen Standard unterstützt.

Auf der Internetseite https://html5test.com gibt es detailierte Informationen zum HTML 5 Standard.

## **3.1.2. Weitere Software**

Für bestimmte Programmfunktionen sollte weitere Software auf Ihrem Computer installiert sein:

Zur Anzeige von PDF-Dateien das Adobe PDF Plugin für Ihren Webbrowser.

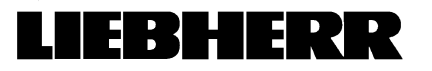

# **4. Benutzeroberfläche**

Einführung

Die Benutzeroberfläche von LIPARTS besteht aus folgenden Elementen:

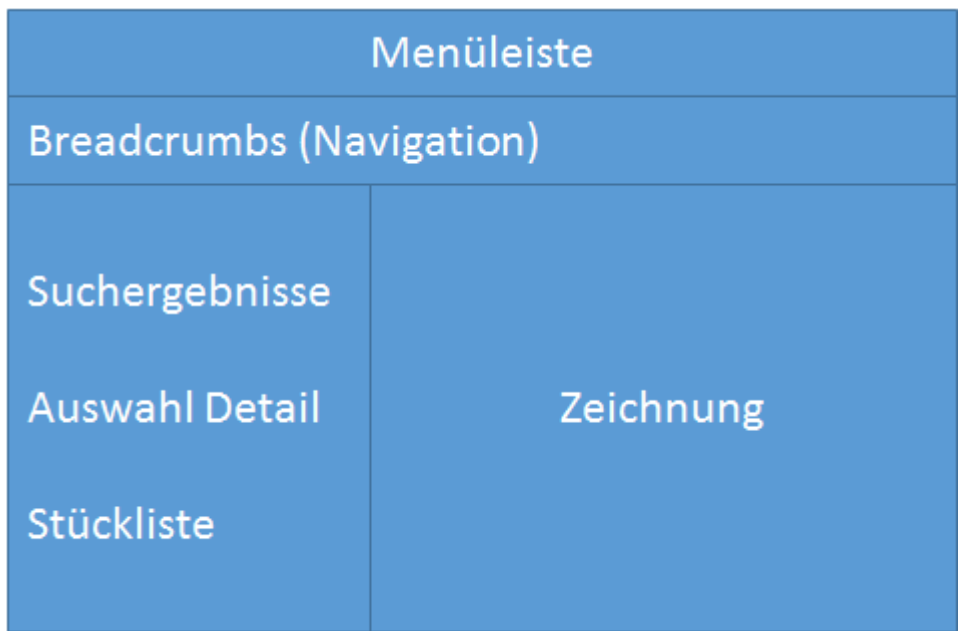

Über die **Menüleiste** werden die meisten Programmfunktionen angesteuert.

In den **Breadcrumbs** werden die Schritte der Navigation notiert. Durch klicken auf die Elemente in den Breadcrumbs kann schrittweise zurück navigiert werden.

In einem gemeinsammen Bereich werden nacheinander Suchergebnisse, Auswahlmöglichkeiten zum Gerät (Beschreibung, Stückliste usw.) und die Stückliste dargestellt.

Wurde ein Gerät selektiert, dann werden folgende Details zur Auswahl zur Verfügung gestellt:

- Gerätedokumentation
- Ersatzteilliste
- Schaltplan
- Dokumente

Aus der Stückliste können alle für eine Ersatzteilbestellung notwendigen Daten generiert sowie entsprechende Interaktionen zur Bildtafel hergestellt werden.

Zur Suche innerhalb der Stückliste sind die Möglichkeiten zu verwenden, die der Browser bietet (z.B. Suche über Strg + F).

<span id="page-1-0"></span>Die **Zeichnung** zeigt in wählbaren Darstellungsmodi Teile einer Baugruppe. Bei umfangreichen Baugruppen können mehrere Bildtafeln existieren. Neben Interaktionen zur Stückliste können auch direkt aus der Bildtafel heraus Bestellungen generiert werden. Zur Bildtafel gehört eine eigene Symbolleiste.

# IEBHERR

## **4.1. Navigation zum Gerät**

Die Auswahl zum Gerät erfolgt über mehrere Schritte von der Ausführung zum Modell und dann zum Gerät. Mittels weniger Klicks kann das gesuchte Gerät ermittelt werden.

Ablauf Navigation (In der Klammer ist ein Beispiel aufgeführt):

Auswahl der ersten Ziffer der Ausführung (0.....)

Auswahl der Ausführung (001)

Auswahl der ersten Ziffer des Modell (C.....)

Auswahl Modell (CBNesf)

Auswahl komplette Gerätebezeichnung (001 / CBNesf 3913-21B)

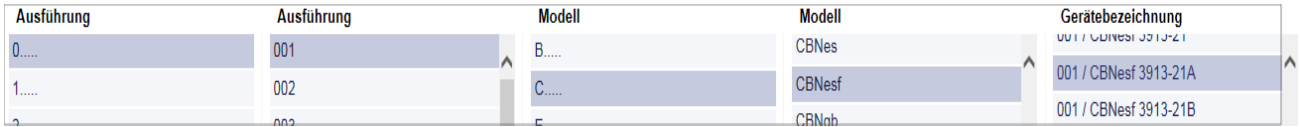

TIPP: Durch klicken auf das Liebherr Logo kann die Auswahl zurückgesetzt werden

## **4.2 Stückliste**

 $G^*$ 

Durch die Auswahl Ersatzteilliste wird die zugehörige Stückliste eingeblendet.

Die Stückliste enthält alle als Ersatzteile ausgeschriebenen Positionen eines Gerätes mit entsprechenden Zusatzinformationen.

Durch Anklicken einer Position in der Stückliste wird diese markiert. Gleichzeitig wird die entsprechende Bildtafel eingeblendet und die gewählte Position grau hinterlegt (Hotspot).

## **4.2.1 Symbole in der Stückliste**

Die Symbole in der Stückliste haben folgende Bedeutung:

Durch Mausklick auf das Informationssymbol wird der Warenkorb geöffnet und ggf. Artikelersetzungen angezeigt. Die Menge und eine Bemerkung können zum Artikel eingetragen, und dann dem Warenkorb zugefügt werden.

Artikelersetzungen sind als Information dem Artikel angefügt:

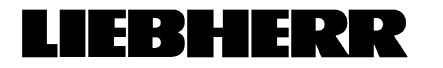

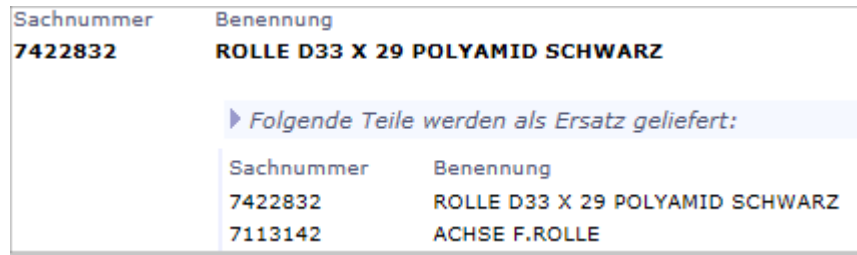

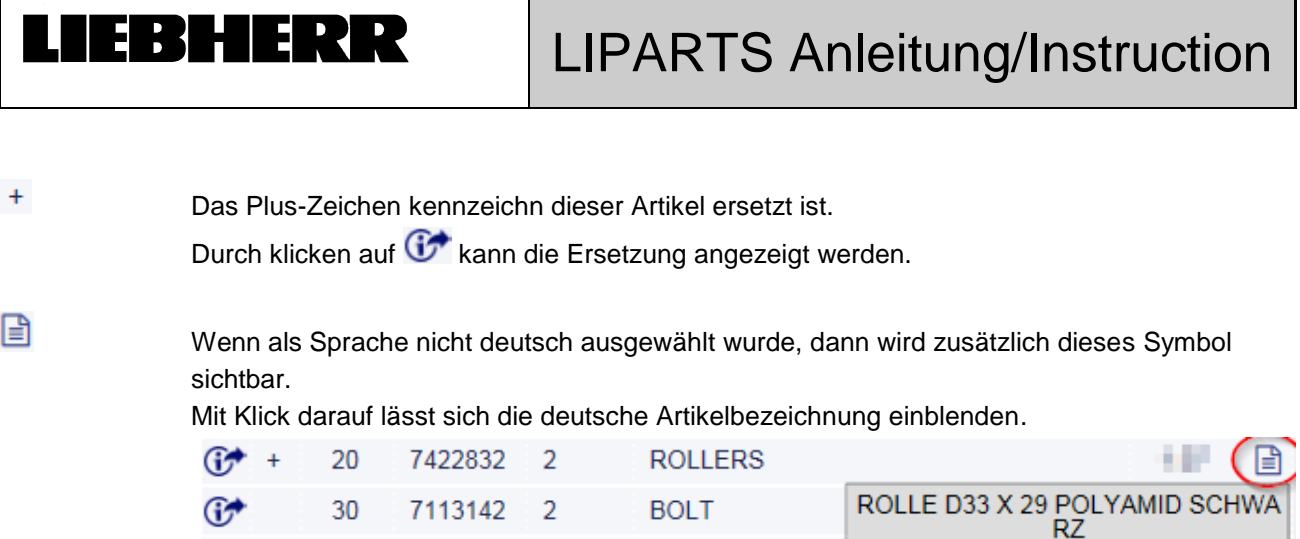

## **4.2.2. Suche nach Artikeln in der Stückliste**

LIPARTS selbst bietet keine Unterstützung bei der Suche nach Artikeln. Es sind hierzu die vom Browser angebotenen Möglichkeiten zu verwenden.

Auf den meinsten Browsern kann mit Strg + F die Suche aufgerufen werden.

## **4.3. Bildtafeln**

Sind mehrere Bildtafeln vorhanden, wird die erste Bildtafel eines Gerätes angezeigt. Zusätzlich erscheint die entsprechende Stückliste.

Beim Anklicken einer Positionsnummer mit der linken Maustaste wird diese grau hinterlegt. Gleichzeitig wird die Position in der Stückliste aktiviert.

## **4.3.1. Symbole der Bildtafel**

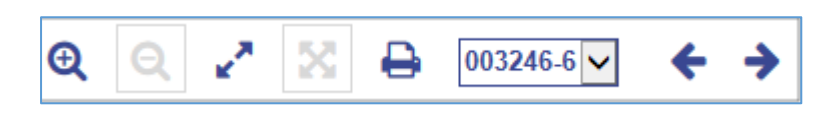

Die Symbolleiste zur Bildtafel erleichtert die Navigation mit den folgenden Funktionen. Abhängig vom Status der Bilddarstellung können einzelne Funktionen nicht zur Verfügung stehen, die Symbole sind dann ausgegraut.

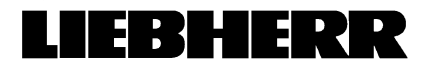

# Θ

#### **Vergrössern der Grafik**

Wird die gewählte Grafik zu groß für den verfügbaren Fensterausschnitt, erscheint automatisch in der rechten oberen Ecke die Miniaturansicht zur Erleichterung der Navigation:

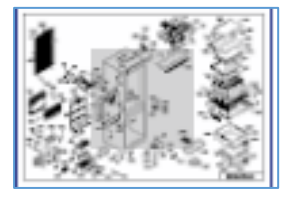

Der Bildausschnitt kann durch Verschieben des farbig unterlegten Bereichs verändert werden.

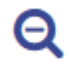

**Verkleinern der Grafik.**

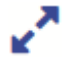

#### **Vergrößern der Grafik**

Über einen frei wählbaren Ausschnitt (Rechteck-Zoom) kann die Grafik vergrößert werden.

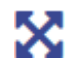

#### **Einpassen der Grafik**

Einpassen der Grafik in den verfügbaren Fensterbereich.

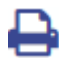

#### **Starten des Druckmenüs**

Unter Optionen kann ausgewählt werden, was gedruckt werden soll. Druckmöglichkeiten sind:

- Bild: Druck der aktuell dargestellten Zeichnung im angezeigten Format
- Stückliste: Druck der Stückliste ohne Zeichnung
- Bild und Stückliste: Druck der aktuell dargestellten Zeichnung in genau dem gleichen Format wie dargestellt und der Stückliste

Durch Klick auf das x oder auf einen Hotspot verschwindet das Druckmenü und es erscheint wieder die Toolbar.

## 003674-9 $\vee$

#### **Pulldown-Menü zur Auswahl einer Bildtafel**

Auswahl bei mehreren verfügbaren Bildtafeln.

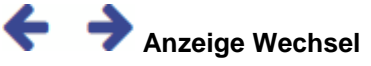

Auswahl von Schaltplan, Zubehör, Dokumenten oder Gerätebeschreibung.

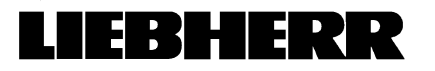

## **4.4. Menüleiste**

Die Menüleiste enthält Befehle und Menüs zu Grundeinstellungen wie z.B. zu Oberflächengestaltung, Benutzereinstellungen, zum Aufruf weiterer Fenster sowie Suchfunktionen. Sie besteht aus den folgenden Menüpunkten:

## **4.4.1. LIEBHERR Logo**

# 14 B S

Durch klicken auf das Liebherr Logo wird LIPARTS auf die Standardansicht, mit Auswahl der Ausführungen, zurückgestellt:

## **AUSFÜHRUNG**

#### **Ausführung**

 $0...$ 

 $1 -$ 

 $2...$ 

## <span id="page-6-0"></span>**4.4.2. Suche**

Suche

#### *4.4.2.1. Informationen zur Suche werden als Breadcrumbs (Brotkrümel) hinterlegt*

Breadcrumbs (deutsch: Brotkrümel)

Wird eine Suche gestartet, so wird der gesuchte Begriff immer als Breadcrumb mitgeschrieben. Erkennbar ist dies an "SUCHE NACH ....".

#### **SUCHE NACH 'CBNES'**

Die Breadcrumbs sind Links mit denen sie wieder zurück navigieren können (entspricht im Wesentlichen der Funktion: Seite zurück)

## *4.4.2.2. Suche nach Gerät* **Servicenummer**

9-stellige Servicenummer eintragen und Suche durchführen

998123001 ×

#### **Beispiel Suche nach Servicenummer 998123001:**

Mit Bestätigen wird die Suche ausgelöst.

Sie erhalten dann folgendes Ergebnis:

- a: Im Breadcrumb steht ihre Suchanfrage
- b: Wird ein Geräte gefunden so wird es unter "Geräte" angezeigt

Klicken sie anschließend auf das Ergebnis unter "Geräte"

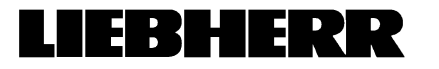

#### **Gerätebezeichnung**

Gerätebezeichnung ohne Leerstellen eingeben (Gross- und Kleinschreibung möglich)

×

×

cbnes

#### **Gerätebezeichnung + Ausführung**

Ausführung + Leerzeichen + Gerätebezeichnung

001 cbnes

#### **Fremdbezeichnung**

Fremdbezeichnung ohne Leerstellen eingeben (Gross- und Kleinschreibung möglich)

kfn

#### **Seriennummer**

Zeichen "s" + Seriennummmer (ohne Leerstellen und ohne Punkte) eingeben

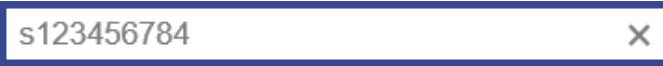

#### *4.4.2.3. Suche nach Ersatzteil*

#### **Artikelnummer**

7-stellige Artikelnummer (Sachnummer) eintragen

9150802

#### **Artikelbezeichnung**

Artikelbezeichnung ohne Leerstellen eingeben (Gross- und Kleinschreibung möglich)

et-set

×

### *4.4.2.4. Suche nach Schlagworten*

#### **Bei dieser Suche wird nach Schlagworten und Titel in den Dokumenten gesucht**

Suchbegriff ohne Leerstellen eingeben (Gross- und Kleinschreibung möglich)

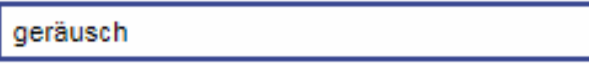

#### *4.4.2.5. Tipps zur Suche*

- TIPP: Wird ein Text im Suchfeld eingetragen, dann wird immer nach Gerät, Ersatzteil und Dokument gesucht. Folglich dauert diese Suche etwas länger.
	- --> Wenn sie nach Gerätebeschreibungen suchen, geben sie die Ausführung mit ein. Somit wird nur nach Geräten gesucht.

## **4.4.3. Warenkorb**

囩 Öffnet das Warenkorb-Fenster bzw. das Warenkorb-Tab.

#### **4.4.4. Home**

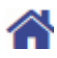

Durch Klick auf Home wird LIPARTS auf den Start zurückgesetzt.

## **4.4.5. Hilfe**

? Durch Klick auf das ? -Symbol wird die LIPARTS Online-Hilfe geöffnet.

### **4.4.6. Verlassen**

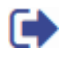

Durch klicken auf dieses Symbol wird man auf die Anmeldeseite geleitet.

Auf der Anmeldeseite kann die Sprache geändert werden.

#### IEBHERR H.

## 5. Programmfunktionen

5.1. Ersatzteile lokalisieren

5.1.1. Gerät auswählen oder suchen

Siehe auch: [Navigation zum Gerät,](#page-1-0) [Suche](#page-6-0)

## **5.1.2. Aufrufen der Stückliste**

Wurde das gewählte Gerät gefunden ist die Ersatzteilliste darzustellen:

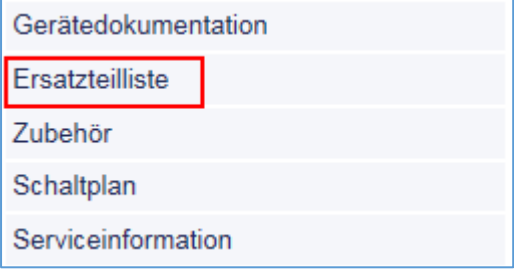

## *5.1.2.1. Teilidentifikation über Stückliste*

Die Stückliste kann folgende Informationen enthalten (die angezeigten Informationen sind kundenspezifisch):

Link zum Warenkorb

Ist Ersatzteil ersetzt (+ Symbol)

Positionsnummer in der Bildtafel

Teile Nummer

Menge

Bezeichnung des Bauteiles

Preis oder Preisgruppe

Die Zuordnung der entsprechenden Position auf der Bildtafel erfolgt durch eine Hervorhebung an der entsprechenden Positionsnummer.

### *5.1.2.2. Teilidentifikation für Bildtafel*

Zu einem Gerät kann es mehrere Bildtafeln geben. Daher ist im ersten Schritt die richtige Bildtafel zu wählen

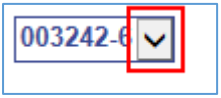

**Auswahl Bildtafel**

Bauteil in Bildtafel lokalisieren

Positionsnummer des entsprechenden Bauteiles anklicken. Die Positionsnummer wird nach Anklicken in einem Rahmen dargestellt. Zusätzlich werden in der Stückliste alle Informationen über das entsprechende Bauteil angezeigt und markiert.

## **5.2. Ersatzteile bestellen (in Warenkorb legen)**

Durch klicken auf das Info Symbol  $\mathbb{G}^*$  wird der Warenkorb geöffnet.

Durch Eingabe der Menge und einer Bemerkung (optional) kann das entsprechende Bauteil in den Warenkorb aufgenommen werden.

## **5.3. Warenkorbfunktionen**

Im Warenkorb werden alle Bauteile für die Ersatzteilbestellung mit den benötigten Zusatzinformationen gesammelt. Er bildet die Basis für eine Bestellung.

## **5.3.1. Öffnen des Warenkorbes**

Das Warenkorbfenster wird geöffnet durch

Mausklick auf den Button Warenkorb in der Symbolleiste

Mausklick auf zu bestellendes Ersatzteil in Stückliste

## **5.3.2. Dialog: Ersatzteil in den Warenkorb legen**

Das Warenkorbfenster wird geöffnet. Folgende Funktionen stehen zur Verfügung:

Menge ändern

Bemerkung (für das jeweilige Ersatzteil) hinzufügen

IEBHERR

Das Ersatzteil dem Warenkorb hinzufügen

## **5.3.3. Dialog: Zum Warenkorb wechseln**

Das Warenkorbfenster wird geöffnet. Folgende Funktionen stehen zur Verfügung:

Speichern eines Warenkorbs (.wbk). Angabe von Dateinamen und Verzeichnis. *Hinweis: Wird nicht immer unterstützt, z.B. Funktion ist auf IPad nicht gegeben.*

Laden eines gespeicherten Warenkorbs (.wbk). Angabe von Dateinamen und Verzeichnis. Der Inhalt des gespeicherten Warenkorbs kann variabel geladen werden: *Hinweis: Wird nicht immer unterstützt, z.B. Funktion ist auf IPad nicht gegeben.*

Additiv hinzufügen

Momentane Einträge ersetzen

Selektiv hinzufügen

Einträge entfernen (auch alle möglich)

Direkte Eingabe einer Teilenummer (Suchen). Dabei werden nur Treffer gefunden, welche vollständig in den Suchdialog eingetragen wurden.

Mengenänderung der zu bestellenden Ersatzteile

## **5.3.4. Dialog: Adresserfassung und Versandarten einstellen**

Das Warenkorbfenster wird geöffnet. Folgende Funktionen stehen abhängig vom eingeloggten Benutzer (Rolle) zur Verfügung:

Auswahl vorgegebener Versandanschriften

Auswahl vorgegebener Lieferarten

Manuelles Eintragen von Rechnungs-, Liefer- und Bestelladressen

Darstellung der AGB

## **5.3.5. Dialog: Bestellauftrag**

Das Warenkorbfenster wird geöffnet. Folgende Funktionen stehen zur Verfügung:

#### IEBHERR L.

Drucken. Der Bestellschein kann für den Faxversand oder zu Archivzwecken ausgedruckt werden.

Bestellen. Jetzt wird der Bestellschein (Warenkorb) zur Bearbeitung an den Hersteller/Importeur oder an das führende ERP-System weitergeleitet.

Eine nicht-editierbare Email mit den zu bestellenden Ersatzteilen wird an eine fest vordefinierte Email-Adresse versendet. Die Versendemöglichkeit per Email ist benutzerabhängig.

# **6. Bekannte Probleme**

#### **Beschreibung:**

Popup-Blocker müssen Standardfunktionen aktueller Webtechnologie blockieren, um Werbung bzw. Zusatzfenster zu unterbinden.

Da in LIPARTS auch solche Standardfunktionen für z.B. die Suche und den Warenkorb verwendet werden, sind diese Funktionen ebenfalls bei aktiviertem Popup-Blocker nicht mehr verfügbar - die Funktionalität der Anwendung ist damit deutlich eingeschränkt.

#### **Empfehlung:**

Popup-Blocker dürfen beim Arbeiten mit LIPARTS nicht aktiviert sein. Beachten Sie bitte auch, dass die Popup-Blocker-Funktionalität in bestimmten Webbrowsern sowie in sog. persönlichen Firewalls (Software-Firewalls) enthalten sein kann. Diese lässt sich im Regelfall über die Optionen des jeweiligen Programms ausschalten.

[Weitere Informationen erhalten Sie auf der LIPARTS](http://service.lhg.liebherr.com/liparts/faq/downloads/faq.pdf) - FAQ Seite

# <span id="page-14-0"></span>**7. English Instructions**

## **8. Basics**

**8.1. System Requirements**

## **8.1.1. Hard- und Software**

There are no special hardware requirements.

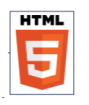

LIPARTS is written according to HTML5 standard. Only use a browser that supports HTML5.

Please visit internet page https://html5test.com for more information on the HTML 5 standard.

## **8.1.2. Additional Software**

For certain program functions you must have additional software installed on your computer:

- The Adobe Reader plug-In for your browser to display PDF files.

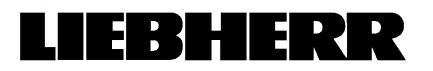

# **9. User Interface**

Introduction

The LIPARTS desktop consists of the following elements:

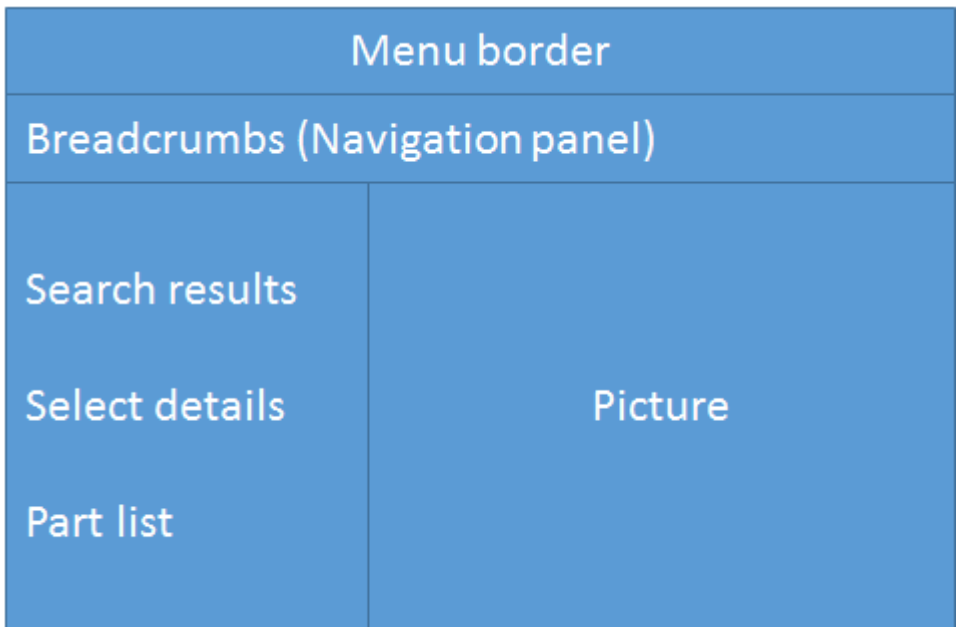

Primary program functions are controlled via the **menu border.**

**Breadcrumbs** are used to display the navigation history. Click the items in the breadcrumbs to navigate back step by step.

If an appliance is selected, then the following information is displayed:

- Appliance documentation
- Spare parts list
- Schematics
- Documents

All information required to order a spare part are available in the parts list. To search within the spare parts list, use the standard browser search (e.g. Strg/Ctrl + F).

The picture displays the individual parts comprising an assembly. In the case of complex assemblies, there may be several images available.

#### IEBHERR H

## <span id="page-16-0"></span>**9.1. Browse to appliance**

The required appliance can be identified in just a few clicks.

Sequence of selection (examples values in brackets):

Select first char of design (0.....)

Select design (001)

Select first char of model (C.....)

Select model (CBNesf)

Select appliance description (001 / CBNesf 3913-21B)

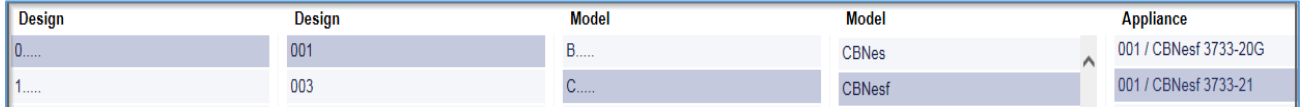

TIP: Click on the "Liebherr" logo to reset the selection

## **9.2. Parts List**

When an assembly is selected from the overview, the associated parts list is displayed. The parts list contains all items within an assembly which are designated as a spare part as well as any additional information.

Click on an item in the parts list to select and mark it. The associated image appears and the selected item is marked by a grey frame (hotspot).

## **9.2.1. Symbols in the parts list**

The symbols used in the parts list have the following meanings:

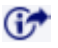

Clicking on this symbol to open the shopping cart.

The amount for each article can be changed and a comment can be added if required.

Replacements for spare parts are listed in the shopping cart:

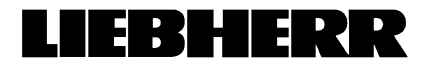

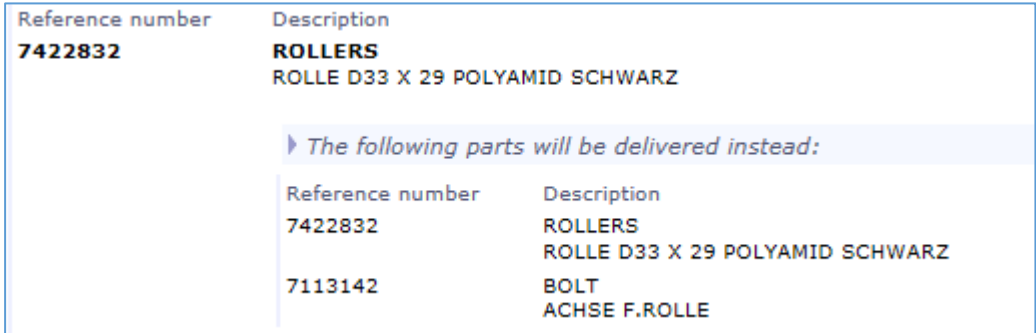

# EBHERR

The plus sign indicates that the spare part is replaced. Click on  $\mathbb{G}^*$  to display the replacement.

囼 Click on this symbol to display an additional German description of the spare part. Often the German description has more detailed information.

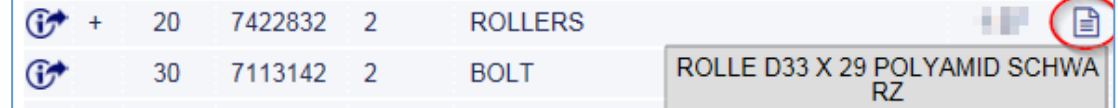

## **9.2.2. Searching spare parts in parts list**

LIPARTS itself offers no support to search for articles. Please use the default search tool in your browser. Many browsers use the shortcut Ctrl  $+ F$  to search for text within a website.

## **9.3. Graphics**

Selecting an assembly from the structural overview opens the first image associated with the assembly. The corresponding parts list also appears.

When you pass over an item number in the image with the mouse, a frame is automatically placed around the item number.

Click on item number and the item is highlighted in parts list.

## **9.3.1. Symbols in the Graphics**

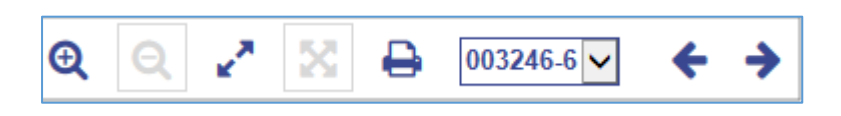

The toolbar simplifies navigation with the aid of the following functions. Depending on the display status, individual functions may not be available, in which case their associated symbols will be grey.

## **To enlarge the image**

If the selected graphic image becomes too large for the available window, a miniature view automatically appears in the upper right-hand corner to make navigation easier:

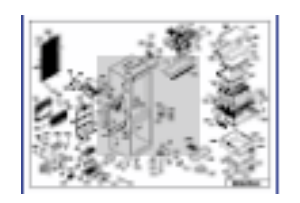

The image section can be altered to move the area with the colored background.

# IEBHERR

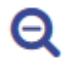

## **Shrink the image**

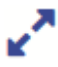

#### **Enlarge the image**

Enlarge the graphic image over a selectable region (rectangular zoom).

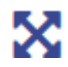

#### **Enlarges the graphic image**

Enlarge the graphic image over a selectable region (rectangular zoom).

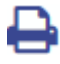

#### **Start the print menu**

Go to Options to select what will be printed. Print options are:

- Graphics: Print the image in the exact same size as displayed in the browser
- Parts list: Print the parts list

- Graphics and parts list: Prints the image in the exact same size as displayed in the browser and also prints the parts list

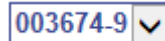

#### **Pull-down menu to select the image**

Selection if multiple images are open.

← → **Change display**

Select schematics, accessories, documents or manual.

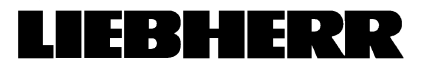

## **9.4. Toolbar**

The toolbar contains commands and menus for basic settings such as desktop appearance, user settings, call ups for additional windows, as well as search functions. It contains the following menu items:

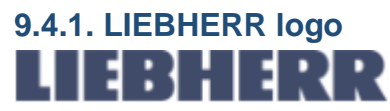

Click on logo Liebherr will reset LIPARTS to the default view.

## <span id="page-20-0"></span>**9.4.2. Search**

Search

#### *9.4.2.1. Information to search will be displayed as breadcrumbs*

Breadcrumbs: When you perform a search the search terms are logged as so-called Breadcrumbs. Example:

**SEARCH FOR 'CBNES'** 

Breadcrumbs contain the history steps. You can use these to navigate back (like "page back" in browser)

SEARCH FOR 'CBNES' > 0..... > 001 > E..... > EFE

## *9.4.2.2. Search for appliance*

#### **Service number**

Type in 9-digit service number and press enter to confirm

998123001 ×

#### **Appliance name**

Type in appliance designation without spaces (upper and lowercase allowed)

cbnes

×

#### **Appliance name and version**

Type in version + space + appliance designation

001 cbnes

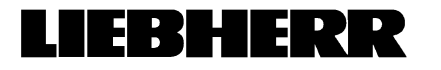

### **External designation**

Type in external designation without spaces (Upper- and lowercase allowed)

kfn ×

#### **Serial Number**

Type in char "s" and serial number (without spaces and dots)

s123456784  $\times$ 

#### *9.4.2.3. Search for spare part*

#### **Article Id**

Type in 7-digit article ID and press enter to confirm

9150802

#### **Article designation**

Type in article designation without spaces (Upper- and lowercase allowed)

et-set ×

#### *9.4.2.4. Search for key words*

Type in search term without spaces (upper and lowercase allowed)

#### **Search note**

If a text is entered into the search box, then the search will look for appliances, spare parts and documents. Consequently, this search will take a little longer.

-> If you are searching for an appliance description then also enter the version. In this case the search is faster.

#### **IEBHERR**

## **9.4.3. Basket**

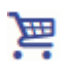

This opens the shopping cart window.

## **9.4.4. Home**

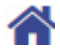

Click to reset LIPARTS.

## **9.4.5. Help**

? Click to open LIPARTS online help.

## **9.4.6. Exit**

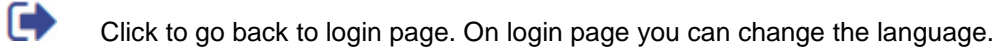

#### IEBHERR H

# **10. Program Functions**

**10.1. Locating spare parts**

### **10.1.1. Select or search appliance**

See also: **Browse to appliance**, **Searching** 

## **10.1.2. Show parts list**

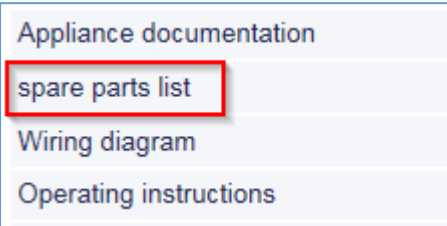

## *10.1.2.1. Partial identification via the parts list*

The parts list can contain the following information. (The displayed information is defined during the editing process and is therefore customer-specific):

Link to show replacement and add part to shopping cart

Has the spare part been replaced (+ symbol)

Item number in the graphic image

Part No.

**Quantity** 

Component designation

Price or price group

The item number on the image is highlighted to indicate the location of the corresponding item.

#### *10.1.2.2. Partial identification via image*

There may be multiple images associated with an appliance. In this case first select first the required image.

003242-0

**Select picture**

Click on the item number of the required component. After clicking on it, a frame appears around the item number. In addition, all information concerning the selected component is displayed and marked in the parts list.

## **10.2. Ordering spare parts (Add to shopping cart)**

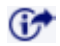

In the parts list, click on the information symbol to the left of an entry.

## **10.3. Shopping cart functions**

All components for the spare parts order as well as additional information are collected in the shopping cart. This forms the basis of an order.

#### **10.3.1. Accessing the shopping cart**

Open the shopping cart window by:

Clicking on the cart button on the toolbar

Clicking on the look at shopping cart item in the context menu associated with the parts list

#### **10.3.2. Dialogue: Insert spare part into the basket**

The basket window is opened. The following functions are available:

Change quantity

Add comment (for the corresponding spare part)

Add the spare part to the basket

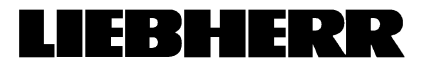

Seite 26 von 29

# IEBHERR

### **10.3.3. Dialogue: Show product basket**

The basket window is opened. The following functions are available:

Save a saved basket (.wbk). Indication of file names and directory.

Load a saved basket (.wbk). Indication of file names and directory. Contents of the saved basket can be custom loaded

Add additive

Show current entries

Selective addition

Remove one or more entries remove

Direct input of a part number (searches). Only hits are found which were entered fully into the search dialogue.

Alter the required amount

## **10.3.4. Dialogue: Address/Delivery Details**

The basket window is opened.

The following functions are available dependent on the user rights:

Selection of default shipping addresses

Selection of default shipping methods

Manual entry of invoice, shipping addresses

Display the terms and conditions

#### **10.3.5. Dialogue: Order**

The basket window is opened. The following functions are available:

Print: The purchase order can be printed for fax or for the archives.

Order: the order (basket) is forwarded to the manufacturer/importer or to the ERP system.

#### Seite 27 von 29

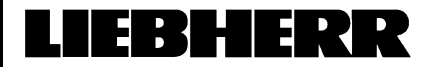

A non-editable email containing the order is sent to a predefined email address. This setting is user-defined.

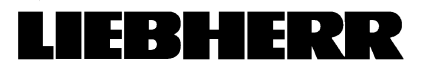

# **11. Known Problems**

#### **Description:**

Popup blockers must block standard functions of current web technology in order to suppress advertising or new windows.

However, since LIPARTS also employs such standard functions for searches and the shopping cart, these functions are no longer available if a popup blocker is activated. This results in a significant limitation to the applications functionality.

#### **Recommendation:**

Popup blockers should not be activated when working with LIPARTS.

Please also note that popup blockers may be part of certain web browsers as well as so-called "personal" firewalls (software firewalls). As a rule, they can be switched off by using the options available for the individual program in question.

[You will find further information on the LIPARTS](http://service.lhg.liebherr.com/liparts/faq/downloads/faq.pdf) - FAQ